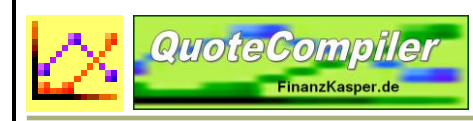

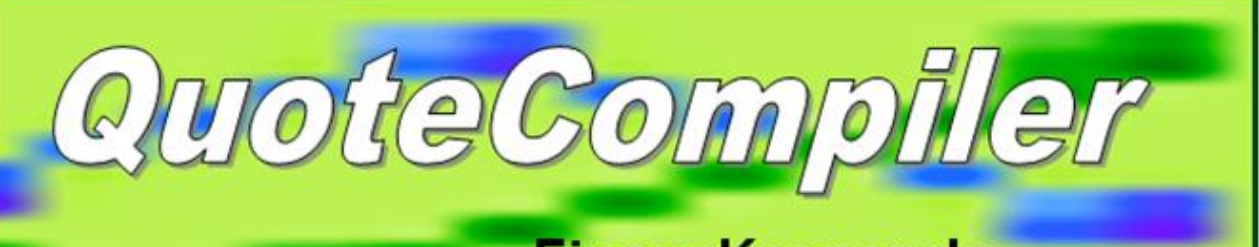

## FinanzKasper.de

# QCFETCHER

## **QCfetcher Handbuch**

Version 3.0.0.1

Ein Zusatztool zum QuoteCompiler

Diese Software ist nur für private und nicht-kommerzielle Zwecke einzusetzen.

Die neuesten Informationen gibt es auf der Webseite:<https://finanzkasper.de/>

Autor: Zerus

Letzte Aktualisierung dieser Dokumentation: 15/02/2020

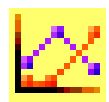

## <span id="page-1-0"></span>**Inhalt**

QuoteCompiler

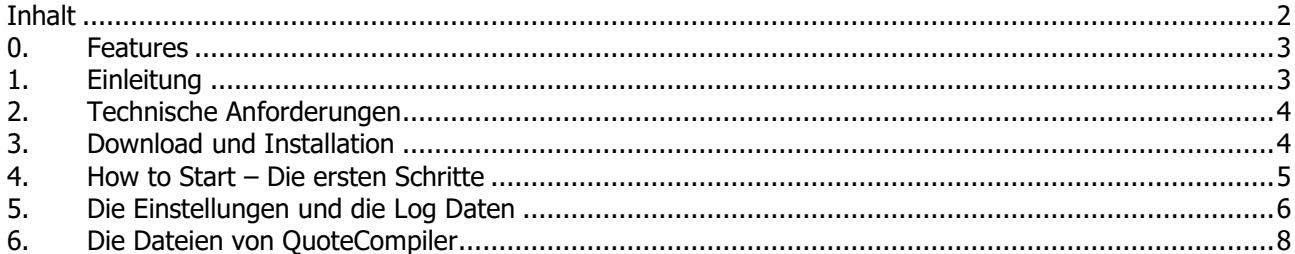

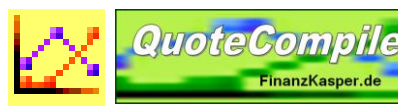

 **QCfetcher Handbuch** Version 3.0.0.1 Seite 3 Seite 3 Seite 3 Seite 3 Seite 3 Seite 3 Seite 3 Seite 3

## <span id="page-2-0"></span>0. Features

## **Kursdownload**

- Automatischer Kursdownload für den QuoteCompiler
- Proxy-Unterstützung
- Zeitliche Abstände der Kursdownloads einstellbar
- Kursdownload im Hintergrund
- Automatischer Start beim Windows-Start möglich

## **Sonstiges**

- Automatische Software Updates
- Deutsche und Englische Benutzeroberfläche

#### **Umfangreicher Support**

- Detailliertes Handbuch
- Support über ein Web-Forum, Email, Skype
- Eigener RSS Feed

## <span id="page-2-1"></span>1. Einleitung

QC (QuoteCompiler) und QCfetcher sind ein privates Projekt für private Nutzung.

QCfetcher ist ein Zusatzttool für den QuoteCompiler. Es ist nicht erforderlich zur Nutzung des QuoteCompiler und bietet auch keine zusätzliche Funktionalität. Deshalb wird QCfetcher nicht mit dem QuoteCompiler mitinstalliert, sondern muss separat installiert werden.

QCfetcher ist kein eigenständiges Programm sondern setzt den QuoteCompiler voraus.

## **Wozu QCfetcher?**

Einige Nutzer von QC laden sich mehrfach täglich Kurse herunter. Dazu nutzten sie bisher die automatischen Downloads von QC.

Aufgrund der umfangreichen Funktionalität benötigt QC jedoch viel Systemressourcen, wie Speicherplatz und Rechenzeit.

Deshalb gibt es jetzt den QCfetcher. QCfetcher hat genau die Funktionalität von QC, die er braucht, um die Kurse zu laden. Nicht mehr und nicht weniger. Er benötigt deshalb nur wenige Systemressourcen und kann gut im Hintergrund laufen ohne den PC stark zu belasten.

Die zeitliche Steuerung sowie die Proxy-Einstellungen erfolgen direkt im QCfetcher.

QCfetcher verbindet sich direkt mit der QC Datenbank und aktualisiert für alle Wertpapiere in QC die Kurse.

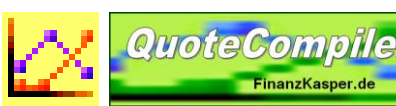

## <span id="page-3-0"></span>2. Technische Anforderungen

Ein Rechner sollte die technischen Anforderungen erfüllen, um QCfetcher zu nutzen. Möglicherweise läuft QCfetcher zwar auch auf anderen Systemen, aber diese werden nicht getestet.

QC wird entwickelt für IBM kompatible PC's, die mit MS Windows arbeiten.

Technische Anforderungen:

- Betriebssystem: MS Windows 10 oder höher
- CPU Geschwindigkeit: 1 GHz oder höher
- RAM:  $> = 512 \text{ MB}$
- Bildschirmauflösung: 1024 x 768 oder höher
- Internet Zugang: irgendeiner, zur Kursaktualisierung erforderlich
- Installierter QuoteCompiler 3.x und eingerichtete Wertpapiere

## <span id="page-3-1"></span>3. Download und Installation

#### **Installation:**

QCfetcher wird genau wie QuoteCompiler über die ClickOnce Technologie und das Internet angeboten. Das hat viele Vorteile, wie zum Beispiel den automatischen Versions-Check und Programmupdate-Mechanismus. Es werden sofern noch nicht auf dem PC vorhanden, die erforderliche Windows-Software sowie QCfetcher selbst geladen und installiert.

Zur erforderlichen Software gehören:

- .NET Framework 4.72
- SQL Server 2017 Express LocalDB

Für die Installation dieser Software sind Administrationsrechte während der Installation erforderlich, QCfetcher selbst benötigt keine Admin Rechte. Diese Software sollte aber schon installiert sein, da sie auch Voraussetzung für den QuoteCompiler ist.

Es gibt 2 verschiedene Möglichkeiten der Installation von QCfetcher:

#### **1) Die Installation direkt über das Web**

Dies ist die einfachste Methode, funktioniert aber nur, wenn während der ersten Installation der **Internet Explorer als Standard-Webbrowser** eingestellt ist. Andernfalls kommt es zu einer Fehlermeldung während der Installation.

Diese Installation erfolgt über die Webseite: https://finanzkasper.de/OCfetcher 3/publish.htm

#### **2) Zip Installationspaket**

Diese Methode funktioniert mit jedem Browser. Einfach das Zip Installationspaket runterladen, auspacken und die Datei setup.exe starten. Das Installationspaket gibt's unter [https://finanzkasper.de/QCfetcher\\_3/setup.zip](https://finanzkasper.de/QCfetcher_3/setup.zip)

Nach erfolgreicher Installation startet QCfetcher automatisch und man kann mit der Nutzung beginnen.

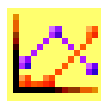

## **Upgrade:**

Sofern beim Starten von QCfetcher eine Internetverbindung vorhanden ist, prüft das Programm ob eine neue Version vorhanden ist. Ist das der Fall, so wird ein Update angeboten. Diese Updates sollten auch angenommen werden.

Nimmt man das Update nicht an (z.B. weil man erst eine Datensicherung durchführen möchte), so kann man auch jederzeit aus dem Programm heraus das Update installieren. Die Funktion dafür ist unter dem Menu-Punkt "Programm – Update" zu finden.

Es ist dringend zu empfehlen, diese Updates durchzuführen, da QCfetcher so auf dem Laufenden gehalten wird, Fehler beseitigt werden und ständig neue Funktionen eingebaut werden.

## **Deinstallation:**

Wie alle Windows Anwendungen kann QCfetcher über Einstellungen - Systemsteuerung - Software auch wieder deinstalliert werden. Dies führt zum Entfernen aller Programmbestandteile von QCfetcher. Die QuoteCompiler Installation bleibt davon unberührt.

Auch gibt es hier die Möglichkeit, die aktuelle Version zu deinstallieren und auf die vorige Version zurückzugehen. Das kann hilfreich sein, wenn nach einem Update mal Probleme auftauchen. Dann kann man auf die vorige Version zurückgehen.

## <span id="page-4-0"></span>4. How to Start – Die ersten Schritte

Nach der ersten Installation von QCfetcher startet das Programm. QCfetcher bringt sich nach dem Start sofort in den Hintergrund. Im System Tray erscheint das Icon von QCfetcher :

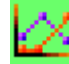

Will man das Aktivitätenlog von QCfetcher sehen oder die Einstellungen sehen oder ändern, reicht ein Doppelklick auf dieses Icon.

Dann öffnet sich das OCfetcher-Fenster. Dort kann man unter dem Reiter "Einstellungen" die Einstellungen von OCfetcher ändern, über "Update" eine Kursaktualisierung anstoßen oder über den Button "Minimieren" QCfetcher wieder in den Hintergrund bringen.

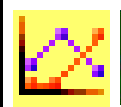

## <span id="page-5-0"></span>5. Die Einstellungen und die Log Daten

Die meisten Einstellungen von QCfetcher werden in der Datei QC\_QCfetcher.ini abgespeichert. Diese wird bei der ersten Installation erzeugt und enthält dann die Standardeinstellungen von QCfetcher. Bei einem Upgrade oder einer erneuten Installation bleibt diese Datei und damit die existierenden Einstellungen erhalten.

Die Einstellungen von QCfetcher werden über das den Reiter Einstellungen von QCfetcher geändert und dann durch QCfetcher automatisch in der QC\_QCfetcher.ini Datei abgespeichert.

2 Tipps an dieser Stelle:

- Das Weglöschen der Datei QC\_QCfetcher.ini ist möglich und führt zu einem Rücksetzen aller Einstellungen von QCfetcher auf den Auslieferungszustand.
- Dir Datei QC\_QCfetcher.ini ist in jedem Texteditor bearbeitbar und lesbar. Die Parameter haben erklärende Bezeichnungen. Das Weglöschen einzelner Zeilen/Parameter ist möglich und führt beim nächsten Start von QCfetcher zu einem Rücksetzen des jeweiligen Parameters auf den Auslieferungszustand.

## **Reiter Log**

Im Log-Fenster werden die Aktivitäten von QCfetcher angezeigt.

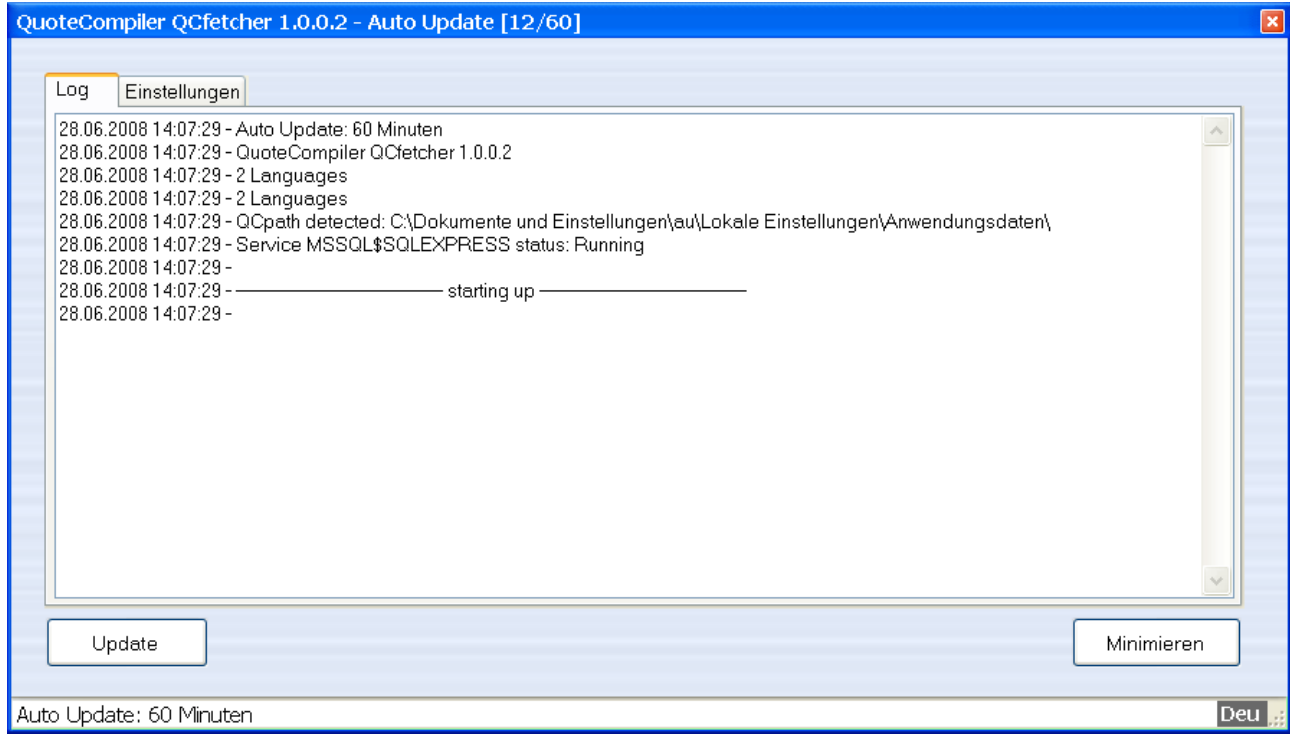

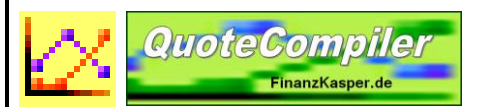

## **Reiter Einstellungen**

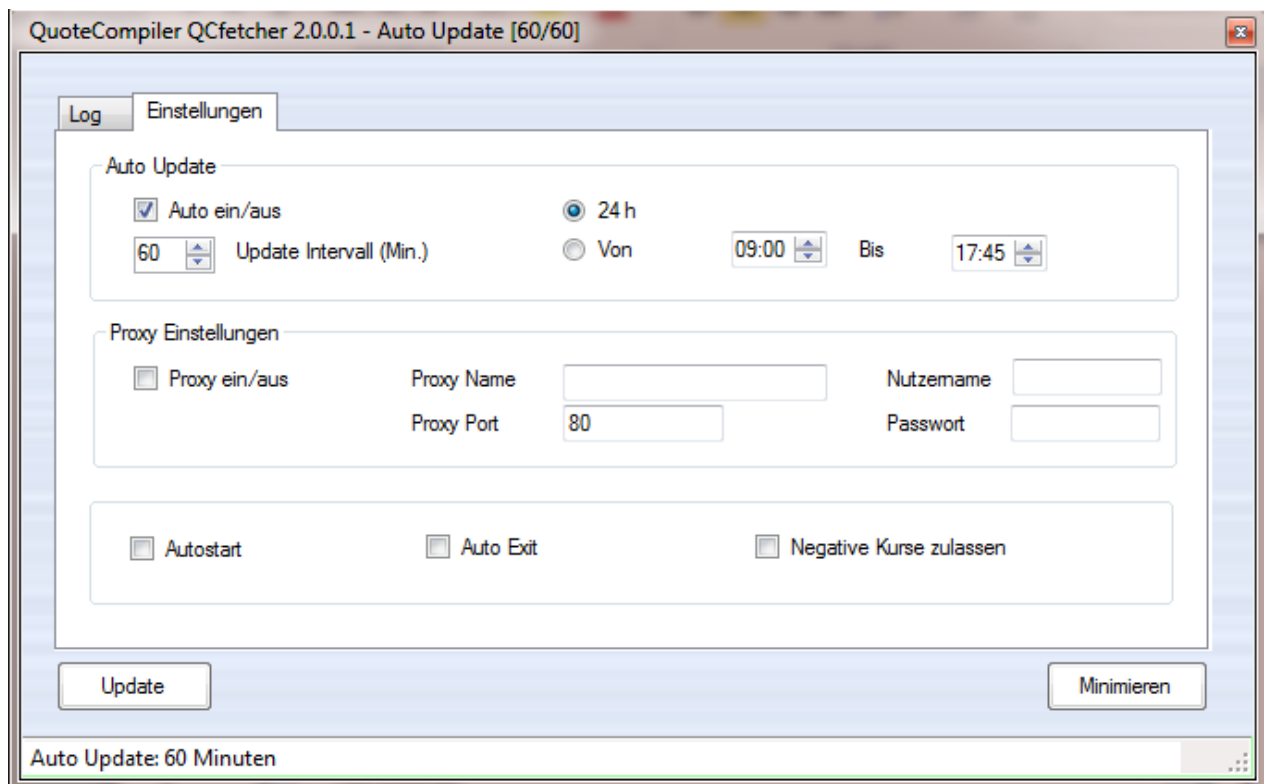

#### **Automatische Kursaktualisierung**

OCfetcher kann die Kursaktualisierung über das Internet sowohl manuell per Tastenklick ("Update") als auch zeitgesteuert automatisch durchführen.

#### **Auto ein/aus**

Schaltet die automatische Kursaktualisierung an bzw. aus.

#### **Update Intervall (Min.)**

Zeitlicher Abstand des automatischen Kursabrufs. Dies kann 24h rund um die Uhr oder alternativ auch nur während eines bestimmten Zeitraumes des Tages z.B. während der Börsenzeiten erfolgen.

#### **Proxy Einstellungen**

Einstellungen für den Internet Zugang über einen Proxy bzw. Firewall. Dies kann insbesondere in Unternehmensnetzwerken erforderlich sein. Der Heimnutzer hat hier in der Regel nichts auszufüllen.

#### **Autostart**

Wenn diese Funktion gewählt wird, wird QCfetcher bei jedem Windowsstart automatisch gestartet.

## **Auto Exit**

Wenn diese Funktion gewählt wird, beendet sich QCfetcher nach erfolgreicher Kursaktualisierung. Das kann man nutzen, wenn man z.b. einmal am Tag QCfetcher per Taskplaner zur Kursaktualisierung startet. Somit braucht man ihn nicht ständig im System Tray und im Speicher offen zu halten.

## **Negative Kurse zulassen**

Normalerweise werden negativ ausgelesene Kurse als Fehler interpretiert und nicht abgespeichert. Wählt man diese Option, so werden auch negative Kurse abgespeichert (für exotische Kursabrufe – wie Umlaufrendite, die auch negativ sein können)

## **Minimieren**

Bringt QCfetcher in den Hintergrund. Ein Icon für QCfetcher wird im System Tray angezeigt.

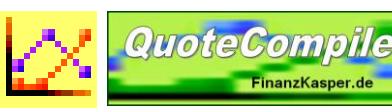

## <span id="page-7-0"></span>6. Die Dateien von QuoteCompiler

## **Programmdateien**

Ort: \Users\[Nutzername]\AppData\Local\Apps\2.0

Darum muss man sich aber nicht kümmern, denn die gesamte Verwaltung, auch beim Update erledigt Windows.

## **QCfetcher.log, QCfetcher\_yymmdd.log**

Ort: \Users\[Nutzername]\AppData\Local

Die QC-Logdatei mit allen Log-Daten von QC. Diese kann im Text-Editor geöffnet werden. Dort befinden sich auch alle Meldungen, die in der Statuszeile angezeigt wurden. Die Datei wird alle 15 Tage neu erstellt. Ältere log Dateien bleiben bis zu einem Jahr erhalten und werden dann gelöscht.

## **QC\_QCfetcher.ini**

Ort: \Users\[Nutzername]\AppData\Local

In dieser Datei steht die QC Konfiguration, also z.B. alle Einstellungen. Wenn man die Datei löscht, wird alles in den Auslieferungszustand versetzt, d.h. die Default-Einstellungen greifen. Alle Depot-, Kurs- und Transaktionsdaten bleiben dabei erhalten. Die QC.ini ist in jedem Texteditor editierbar. Der Speicherort dieser Datei kann eingestellt werden.

Ende des Handbuchs.